# SCHEDULE PLANNER

**Go to For Students Select WebSTAR**

**Log on to www.imperial.edu**

1) Launch

Use Schedule Planner tool to build your optimal course schedule. Review every possible schedule combination, taking into account your selected courses and designated break times. Save your selections by sending them to the Schedule Planner Registration Cart

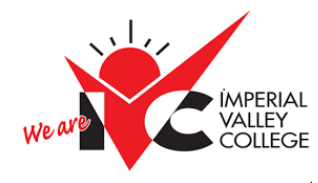

**Enter your User ID: G00 PIN: if this is your first time login in, your pin is your date of birth MMDDYY** 

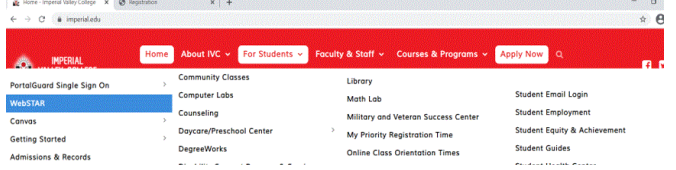

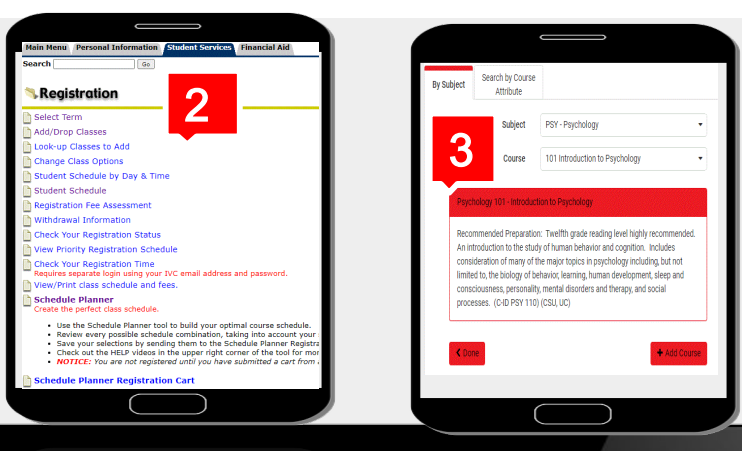

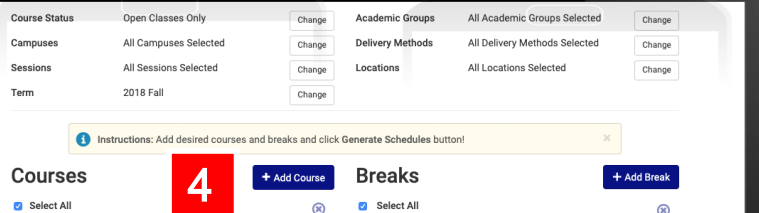

Work<br>MWF - 3:00pm to 8:00pm Economics 115 Options 1 8 **DE** Edit (R) History 101 Options 3 8 Math 150 Options (3) (8) Mgmt 1001 Options (3 8 **Schedules ☆☆** Advanced Options ( View Schedules

C Generate Schedules

Generate  $\bigcirc$  Compar

View 1  $\Theta$ View 2  $\Theta$   $\gg$  Shuffle

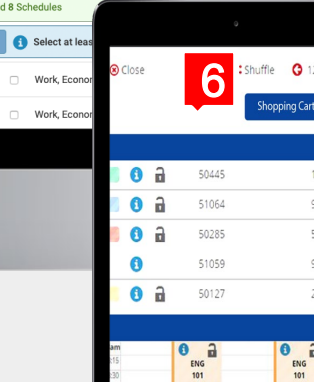

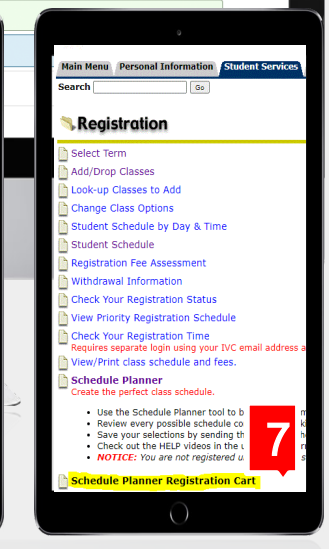

### 2) Access Schedule Planner

Select Student Services Select Registration, Scroll down the list until you find Schedule Planner

#### 3) Select Term

Select term of your choice Click Save and Continue Refer to Courses/Add Course Select Subject/Select Course Click Add Course then click Done

### 4) Courses/Manage Breaks

You will see all courses selected, you can select options to choose a specific time and date of preferred courses. You will also be able to designate break times

### 5) Generate Schedules

Once you have selected all courses, click on Generate Schedule. You will see all possible schedules

#### 6) Send to Shopping Cart

Select your preferred schedule Send to Shopping Cart

## 7) Register

On your registration date and time, you will be able to register by accessing Schedule Planner Registration Cart under Student Services tab